# CitiManager® Site Quick Start Guide

Department of Defense

Cardholder

November 2022

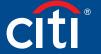

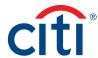

# Table of Contents

| User Guide Overview                              | 2  |
|--------------------------------------------------|----|
| Document Scope                                   | 2  |
| Your Access and Configuration May Vary           |    |
|                                                  |    |
| Navigation Overview                              |    |
| Basic Navigation                                 | 3  |
| My Profile Overview                              | 5  |
| Card Details Overview                            | 6  |
| Statements Overview                              |    |
| Getting Started                                  |    |
| What is CitiManager?                             |    |
| Apply for Card Using an Invitation Passcode      |    |
| Register as a Cardholder                         | 13 |
| Log In/Out of the CitiManager Site               | 19 |
| Reset Forgotten Password                         | 22 |
| Retrieve Forgotten Username                      | 25 |
| My Profile                                       | 28 |
| Update User Preferences                          | 28 |
| View Application and Maintenance Request History | 30 |
| Statements                                       | 34 |
| View and Download Recent Transactions            | 32 |
| View and Download Statements                     | 39 |
| Make a Payment                                   | 45 |
| Alerts                                           | 48 |
| Manage Alert Subscriptions                       | 48 |
| On-Demand Mobile Alerts                          | 48 |
| View PIN                                         | 52 |

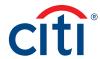

# User Guide Overview

## **Document Scope**

This CitiManager® Site User Guide provides detailed step-by-step instructions for the most common CitiManager Site functions used by Cardholders.

## Your Access and Configuration May Vary

The functions you have access to are based on your role and entitlements. You may not have entitlements for all the functions described in this User Guide. Some fields are defined at the company level so there may be variances in what is described in this User Guide based on your agency/organization's setup.

Screen captures in this guide contain dummy data for personal information and it is used for illustrative purposes only.

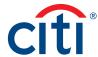

# Navigation Overview

## **Basic Navigation**

## **Key Concepts**

After you log in to the CitiManager Site, the **Home** screen displays. The **Home** screen acts as a dashboard and displays a high level metric summary of your account – including your credit limit, total balance and available credit. You can also view recent transactions that have posted since your last statement. Use the navigation options from the header and the side navigation bar as well as quick links to navigate to additional account information and preferences.

#### Home Screen

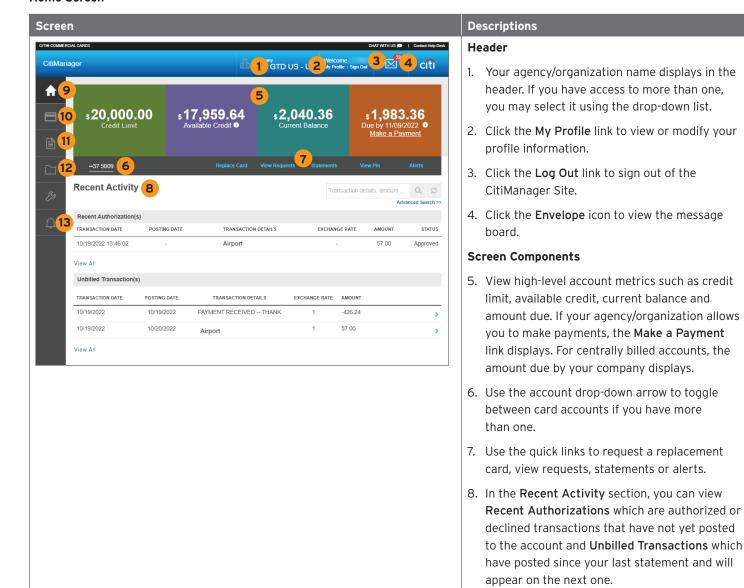

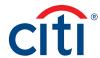

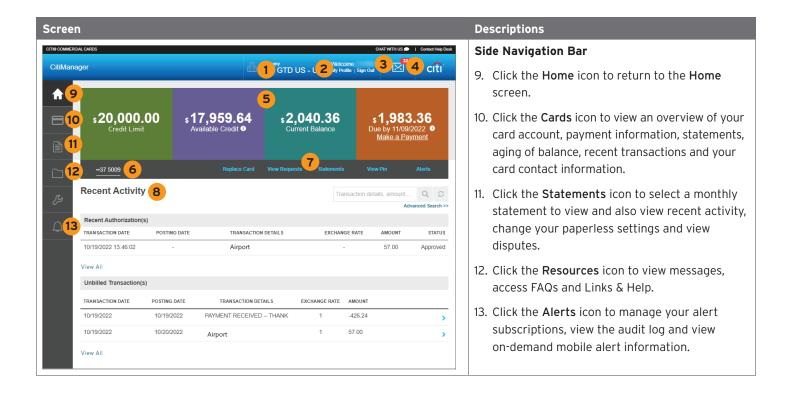

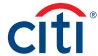

## My Profile Overview

## Description

The **My Profile** screen allows you to access links that are used to view your user role, hierarchy and entitlements. Additionally, you may update the following depending on your entitlements:

- · CitiManager Site contact details
- User preferences such as language, date and time format and currency
- Password
- Reset challenge questions
- Change your primary company if you are assigned more than one
- · Assign/Unassign Alternate user
- · View application and maintenance request history

#### My Profile Screen

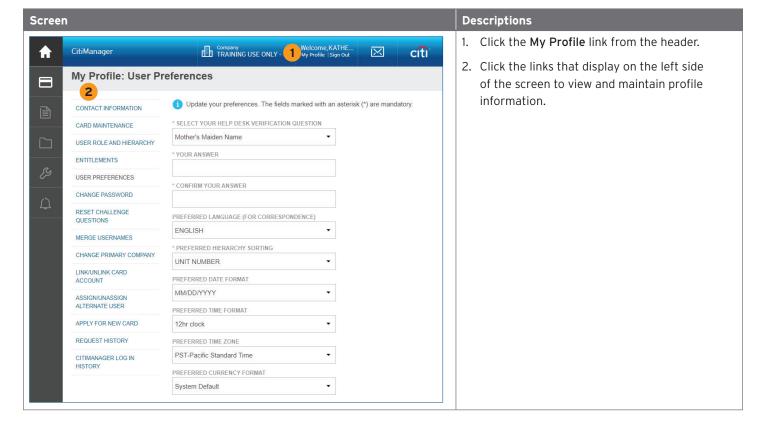

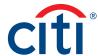

#### Card Details Overview

## **Description**

The Card Details screen provides a high-level summary of your card account information including the following:

- Card Overview: Card name, number and status, hierarchy, employee ID, credit limit, total balance, cost center and default accounting code
- Payments: Last payment made, next payment due, view history (if entitled)
- Statements: Recent transaction activity, previous statements
- Aging of balance information (1 120+ Days)
- · Contact information associated with your card/statement

Depending on your program and agency/organization's settings you may also be entitled to perform account maintenance, request a refund and view refund requests.

#### **Card Details Screen**

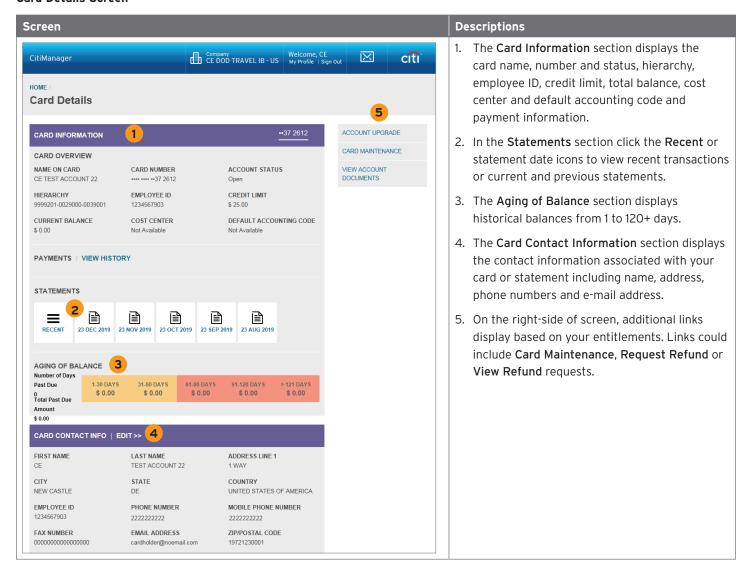

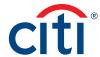

#### Statements Overview

## Description

The **Statements** screen displays an overview of your recent transactions, your current statement or a statement from the previous 36 statements.

You can also download your statement and dispute a transaction if it billed to your statement within the previous 60 days.

## Statements Screen

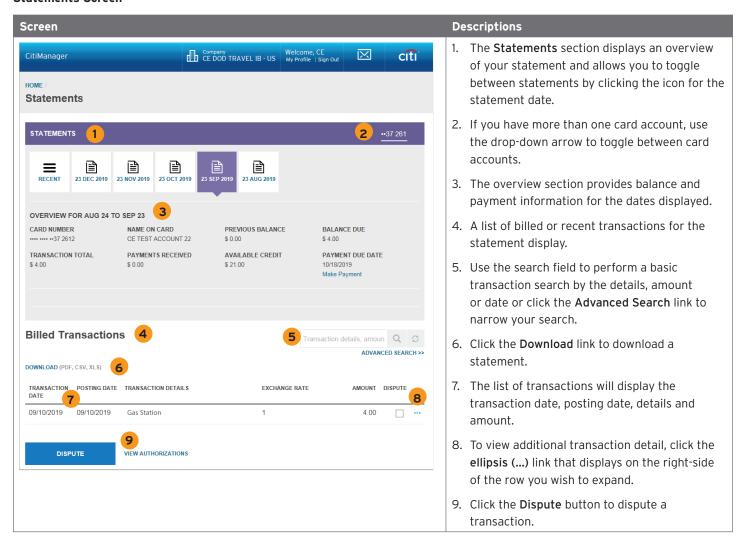

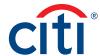

# **Getting Started**

## What is CitiManager?

## **Description**

The CitiManager Site is a powerful online tool that allows Cardholders to view and manage their account at any time. Based on your agency/organization's set up, some of the key self-service activities may include:

- · Retrieve a forgotten username or password
- View recent activity and current and past statements
- · View credit limits, total balances and transaction level detail
- Make a payment
- · Request a refund
- Manage e-mail and mobile alerts
- Dispute a transaction and view the dispute once it's submitted
- Manage preferences and update contact information

For Department of Defense Cardholders who do not have a CitiManager profile, the CitiManager Site will send you Registration ID and Passcode e-mails once activity is recorded on your Cardholder account. Once received, you can complete the CitiManager Site self-registration process to access your account details.

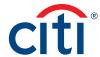

## Apply for Card Using an Invitation Passcode

## **Key Concepts**

Before you can apply for a new card, an Invitation Passcode and the inviter's e-mail address are required. Both are obtained from your Agency Program Coordinator (APC).

Once you have submitted your application, you will receive a confirmation message when the necessary approvals have been received, either from a Supervisor and/or APC.

You can view the status of your application in the CitiManager Site by using the username and password created during the application process to log in and navigate to **My Profile > Request History**. Refer to the **View Application and Maintenance Request History** topic in this user guide for additional information.

Once your card application is approved, the account will be linked to the CitiManager Site username and password that was created during the application process. This will allow you to log in to the CitiManager Site to view balances, credit limits, statements and perform other self-service tasks.

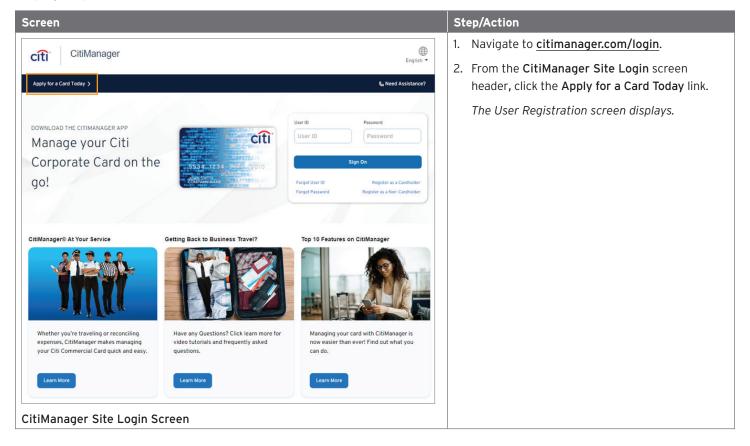

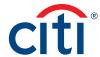

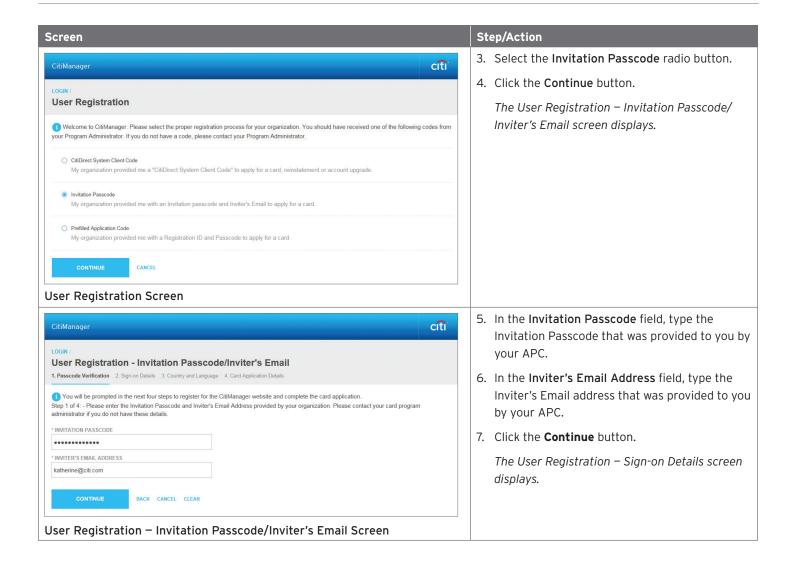

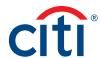

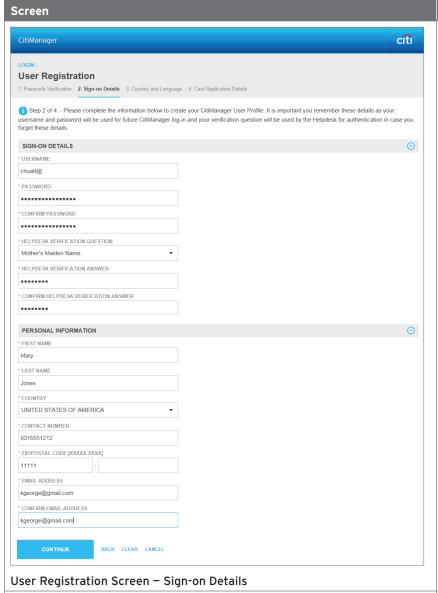

## Step/Action

8. Complete the required fields in the **Sign-on Details** and **Personal Information** sections.

**Note:** The password and username requirements display in a window as you type your password. A checkmark displays when the requirements are fulfilled.

9. Click the Continue button.

A confirmation message displays.

The CitiManager Site sends an e-mail confirming the registration and username created.

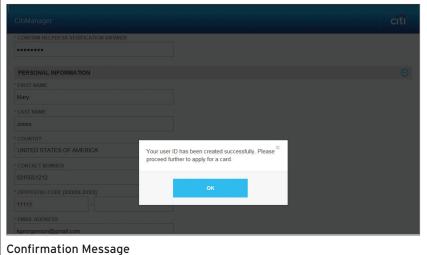

10. Click the **OK** button.

The User Registration – Country and Language screen displays.

**Note:** Based on your company's set-up, this screen may not display. Continue to Step 12.

 The Select country and Select language fields should be pre-populated based on what was entered in the User Profile screen. Click the Continue button.

The Card Application Details screen displays.

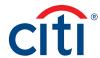

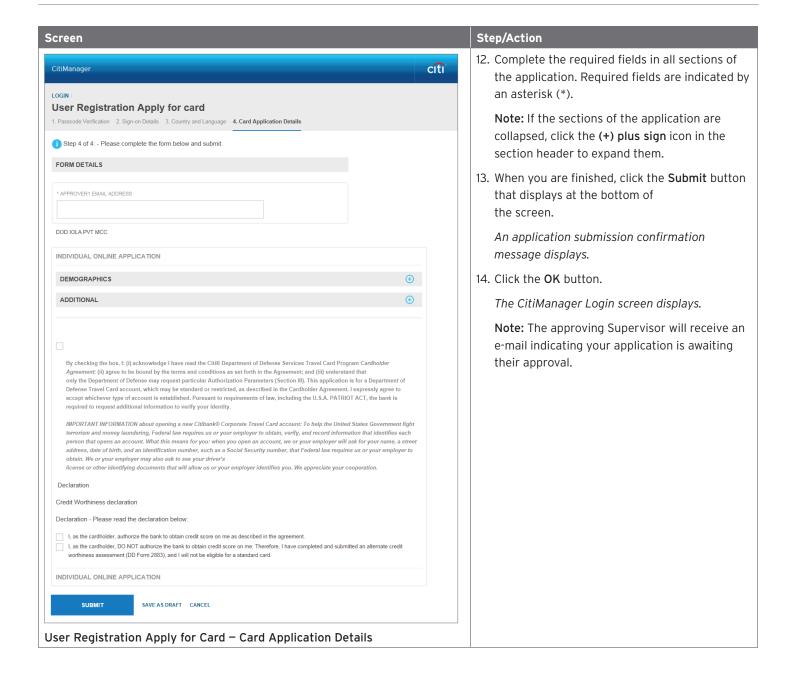

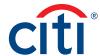

## Register as a Cardholder

## **Key Concepts**

As a Cardholder it is possible to register for the CitiManager Site so you can view your account information, view statements and balances and perform other service tasks such as set your alerts or view your PIN.

To complete the registration process, you will need the following information:

- Your credit card number.
- The CVV security code from the back of your credit card.
- The last four digits of your Employee ID/Social Security Number that were provided to you during the application process.

## Step-by-Step Instructions to Register as a Cardholder

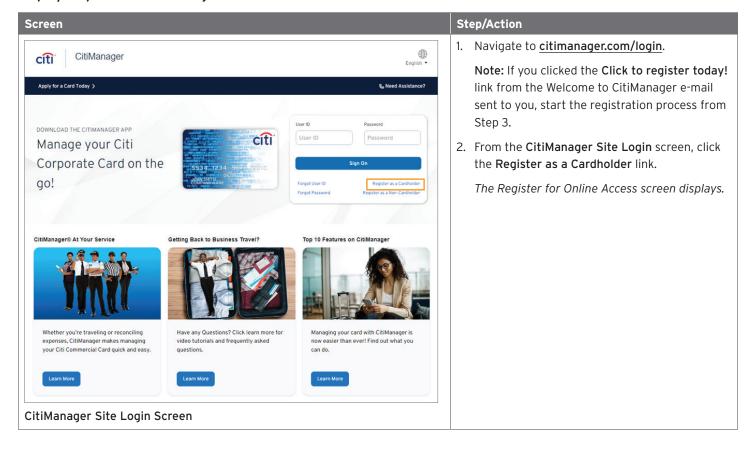

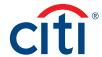

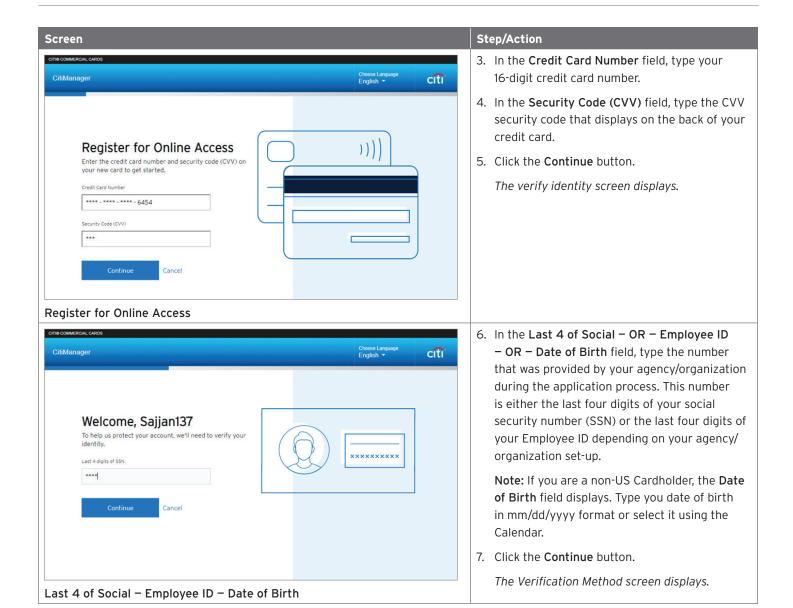

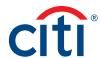

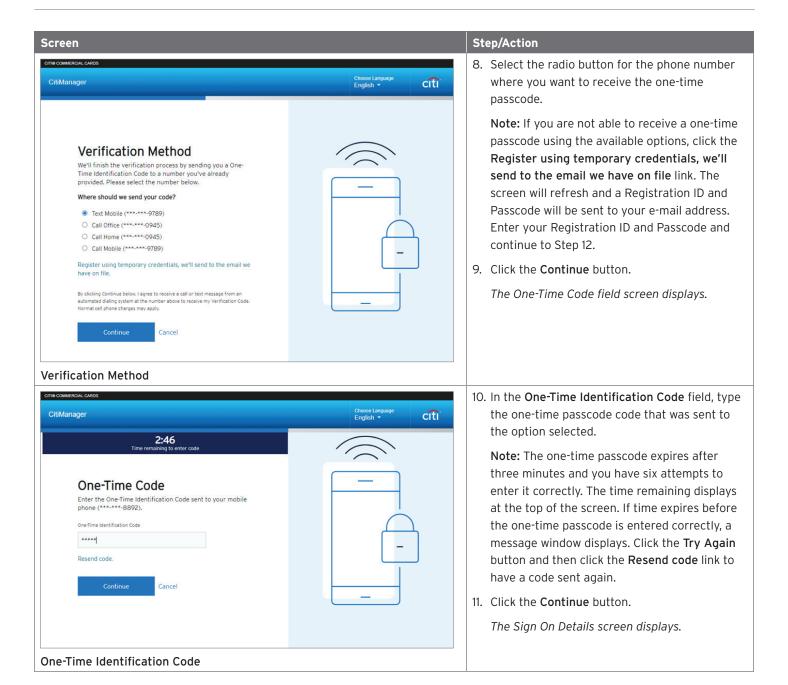

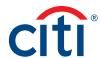

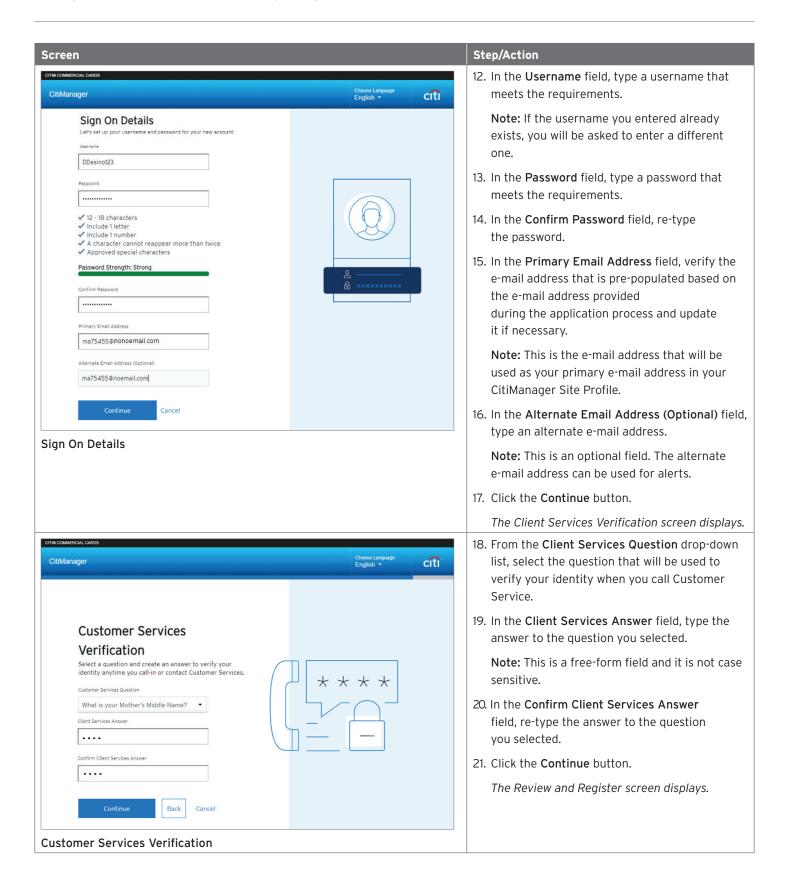

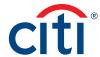

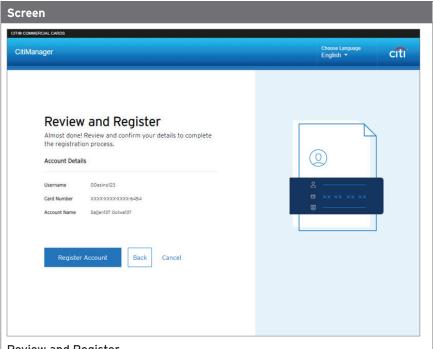

## Step/Action

22. Review the information displayed and when you are finished, click the Register Account button.

The Confirmation screen displays indicating you have successfully registered your account.

## **Review and Register**

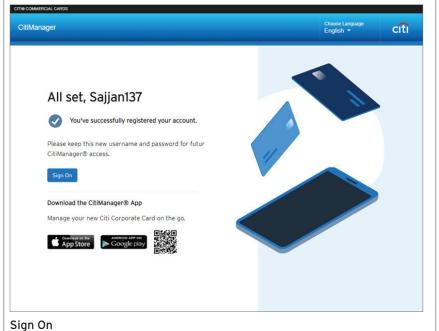

23. To continue to the CitiManager Site, click the Sign On button.

The Security Questions screen displays.

Note: When you log in for the first time, you will be asked to select and answer three challenge questions. For subsequent logins, you may be asked to answer one of the challenge questions to complete the log in process.

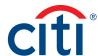

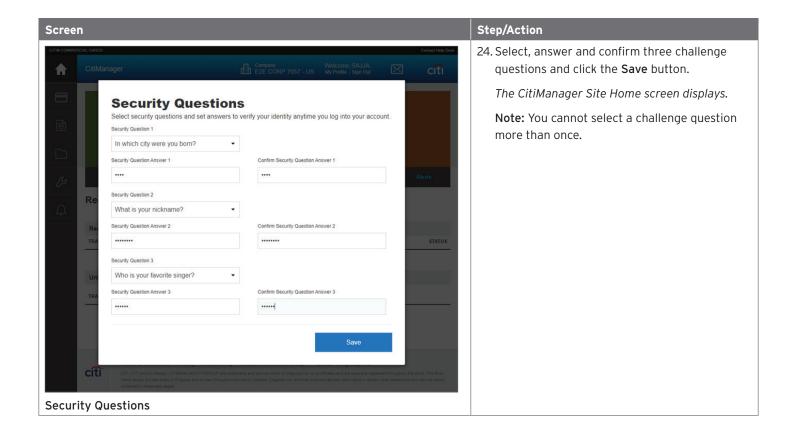

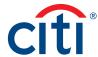

## Log In/Out of the CitiManager Site

## **Key Concepts**

In order to access your account information in the CitiManager Site, you must login to the application using a valid username and password.

You will be prompted to enter a one-time passcode (OTP) during the log in processes. When prompted, you will select a receipt option from the available options. Once you enter the OTP, the CitiManager **Home** screen displays and you will not need to answer a challenge question.

If you cannot remember your username or password, refer to the **Retrieve Forgotten Username** or **Reset Forgotten Password** topics in this user guide.

If you need additional information about CitiManager Site registration, refer to the Register as a Cardholder topic in this user guide.

When logging out of the CitiManager Site, be sure to use the **Sign Out** link so the system closes all your current session information properly.

Do not close the CitiManager Site by clicking the browser or tab **Close [X]** button. Even though the browser/tab closes, your session remains open. You will either need to clear your cache or close your browser to end the session.

You will be automatically logged out of the CitiManager Site after 15 minutes of inactivity. If you receive an expiration warning message, you can click the **OK** button to keep your session open.

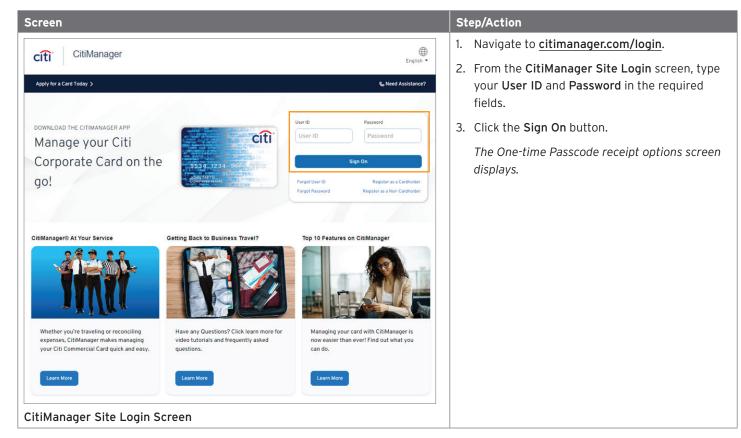

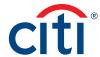

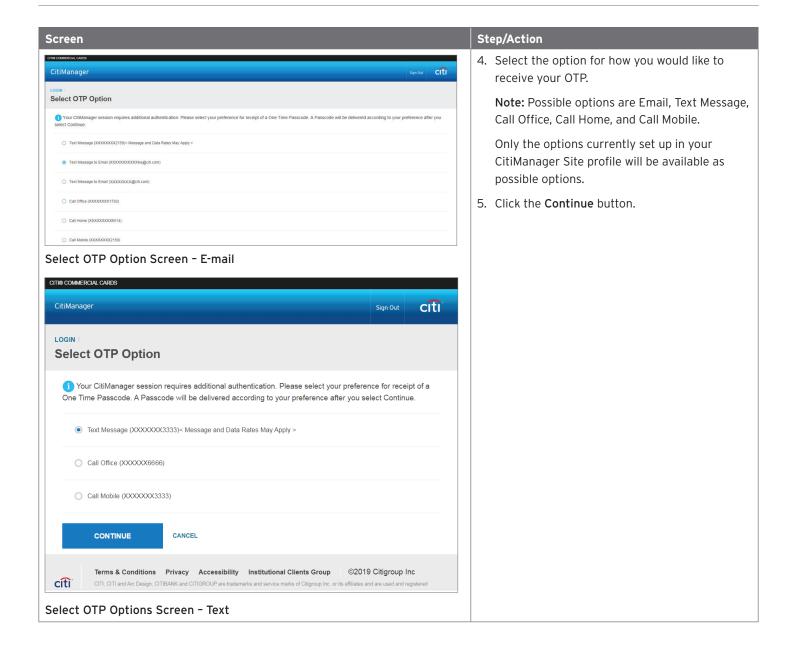

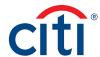

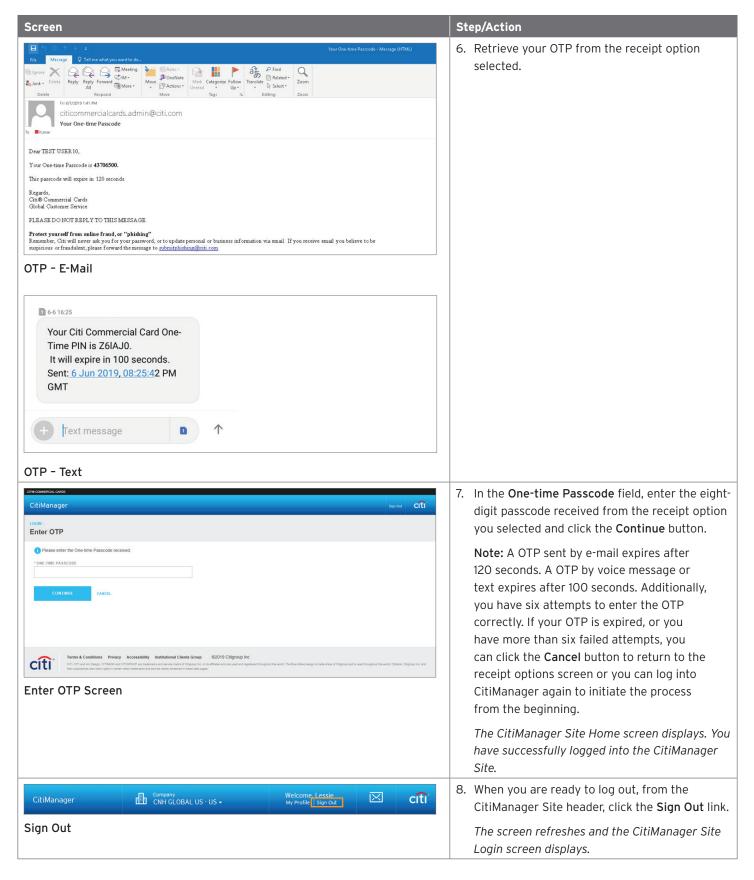

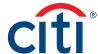

## Reset Forgotten Password

## **Key Concepts**

If you forget your password, you will need to reset it in order to sign in to the CitiManager Site. You can also contact your APC for help retrieving your password.

To retrieve your password, the following information is required:

- · A valid username
- The last six digits of your account number
- · Your Helpdesk verification answer

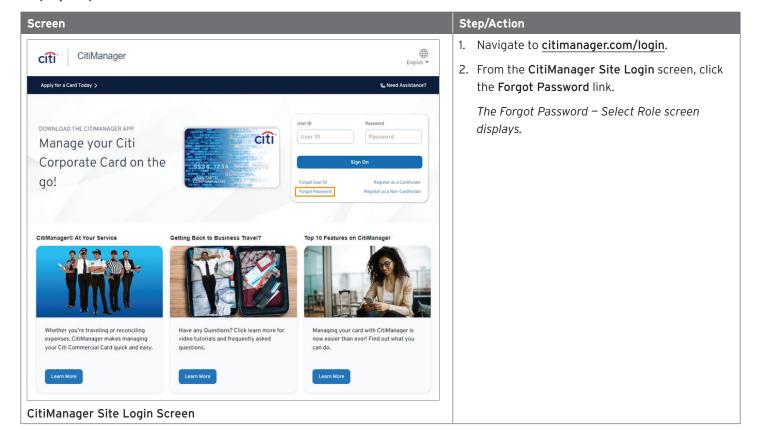

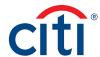

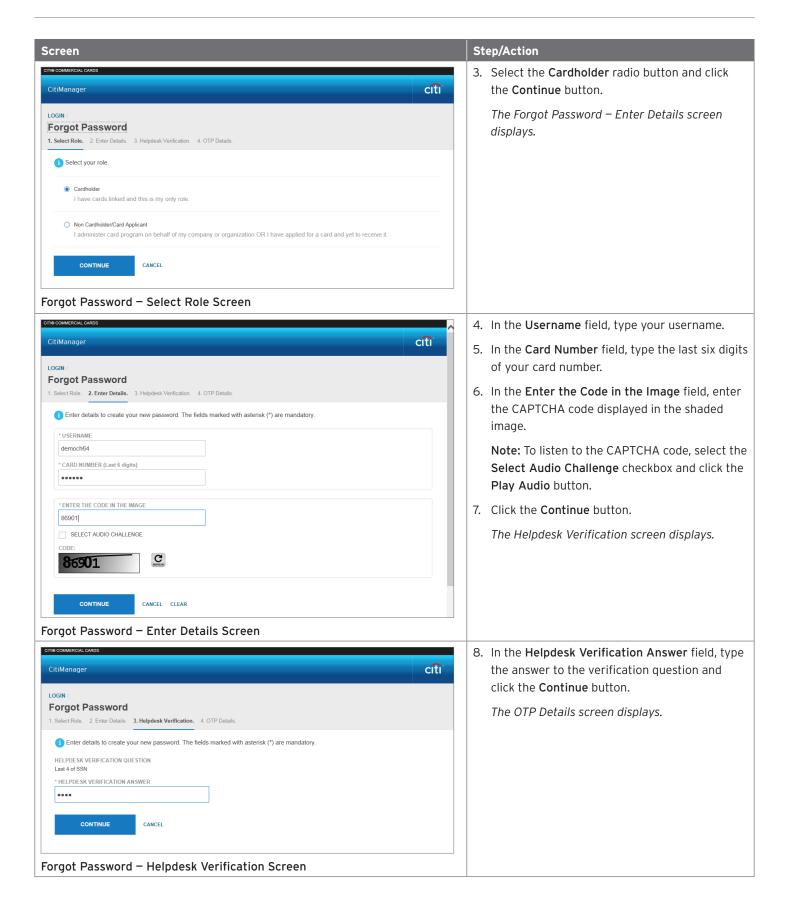

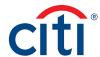

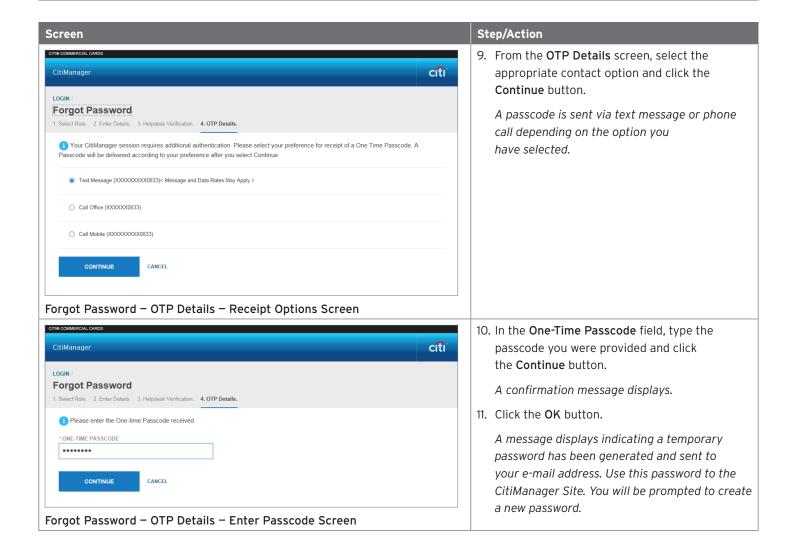

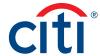

## Retrieve Forgotten Username

## **Key Concepts**

If you forget your username, you will need to retrieve it in order to log into the CitiManager Site. When you are finished submitting the request, your username will be sent to your e-mail address. Your can also contact your APC for help retrieving your username.

To retrieve your username, the following information is required:

- · Your full account number
- The embossed name as it appears on your card
- · Your Helpdesk verification answer

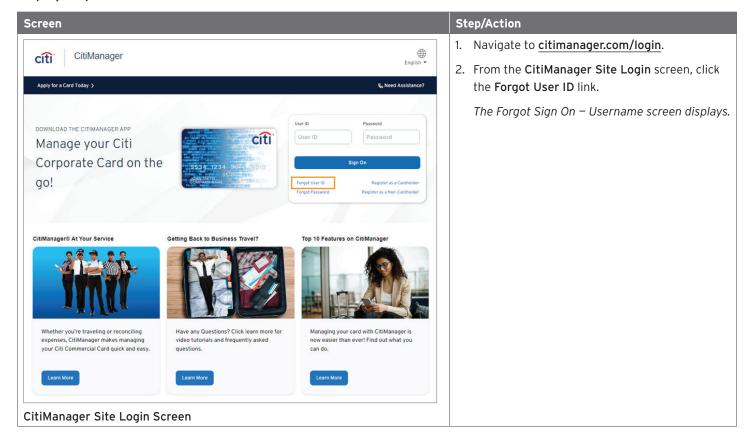

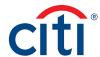

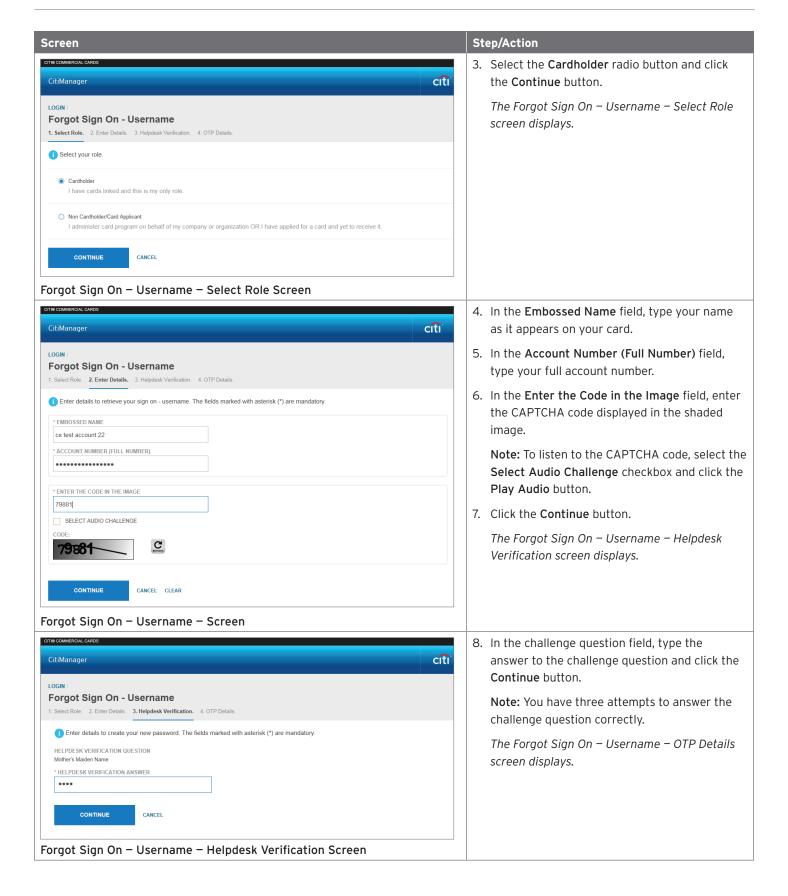

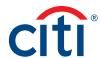

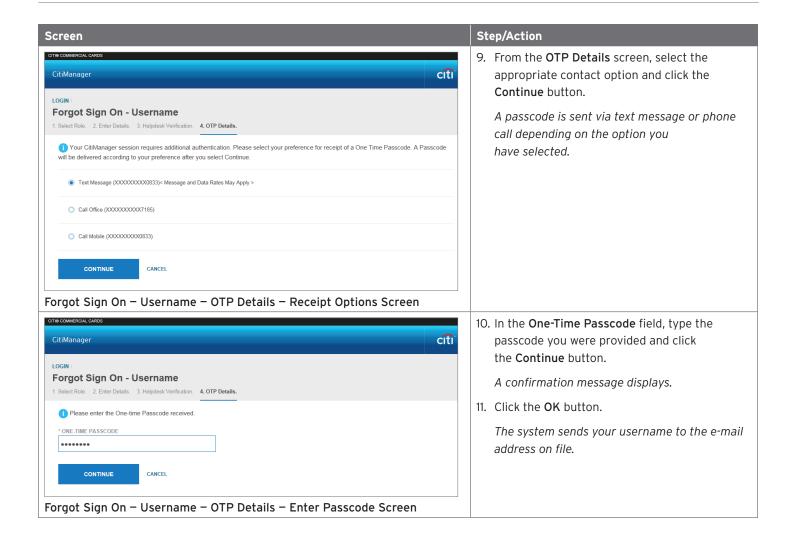

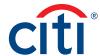

# My Profile

## **Update User Preferences**

## **Key Concepts**

It is possible to update the following CitiManager Site user preferences:

- · Help Desk verification question and answer
- Language
- Hierarchy Sorting (Unit name or number)
- · Date Format
- Time Format
- · Time Zone
- · Currency Format

The Help Desk verification question/answer is used to confirm your status with Citi when you call the Help Desk for assistance (Corporate and Federal Government clients, except Department of Defense).

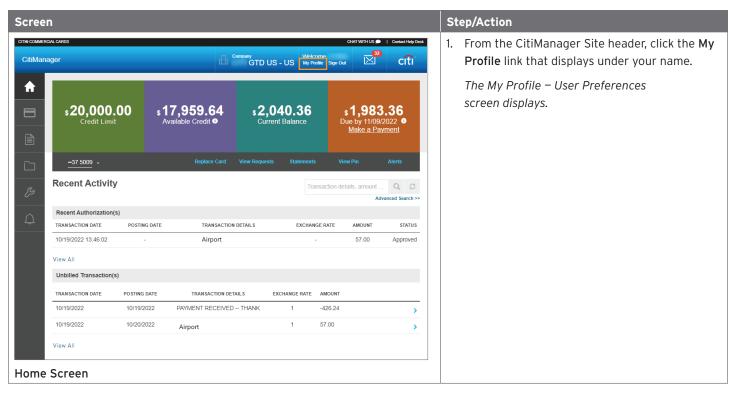

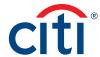

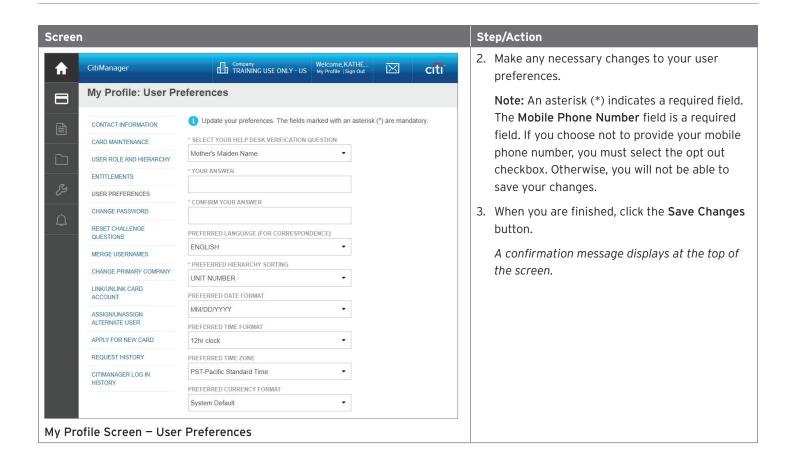

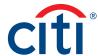

## View Application and Maintenance Request History

## **Key Concepts**

You can view information about your account application and maintenance requests including the following information:

- Request ID
- Status
- Request Type
- · The date the request was last modified
- Audit information such as which fields have changed, when they were updated and by whom.
- Hierarchy

It is also possible to download the Online Application Report, which provides a history of the request.

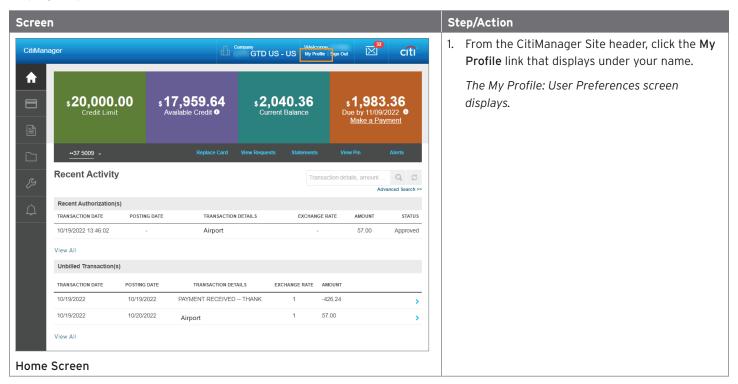

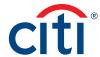

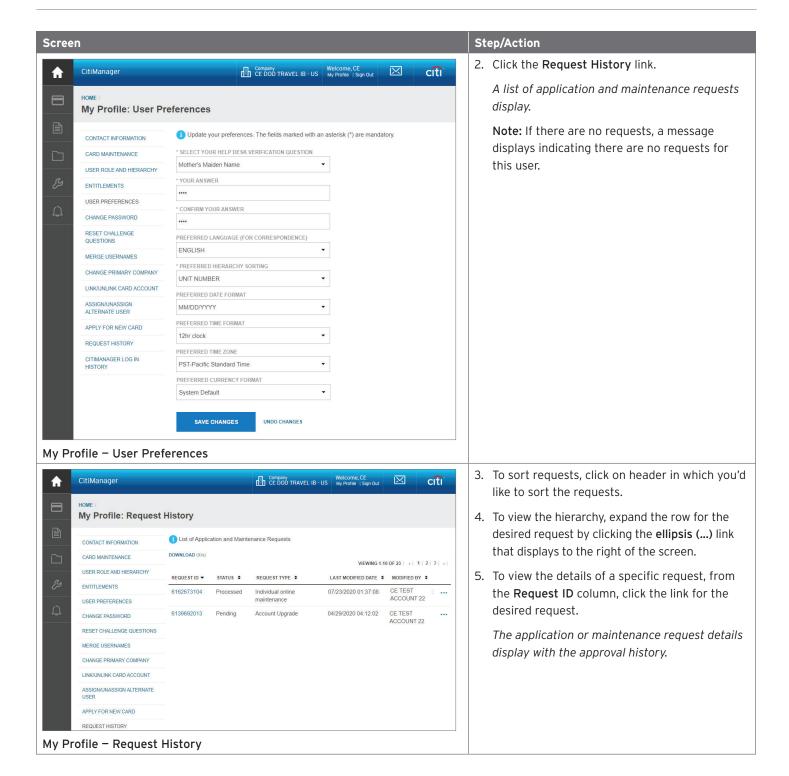

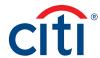

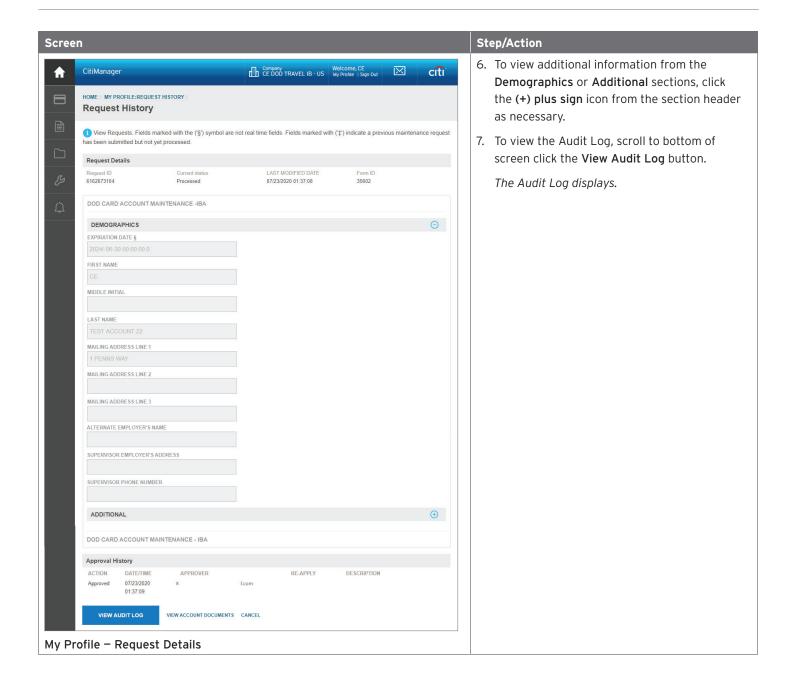

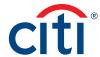

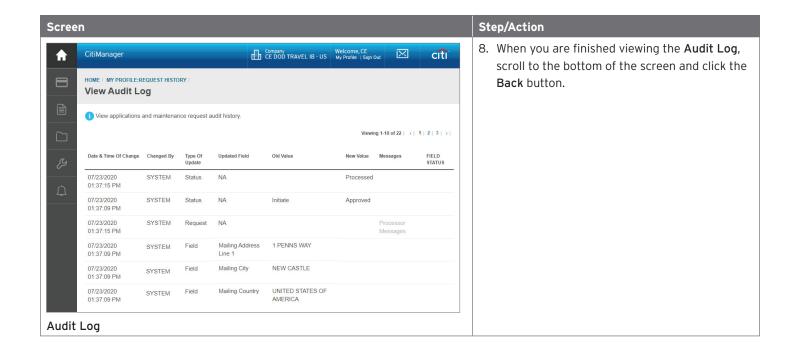

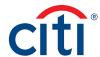

## Statements

## View and Download Recent Transactions

## **Key Concepts**

Recent unbilled transactions are transactions that have posted to your account but have not yet billed to a statement. The recent unbilled transactions that display will appear on your next statement. The information displayed on the **Recent** screen is not considered a final statement.

You can download transactions for individually or centrally billed accounts.

If you wish to print your recent transactions, it's recommended you download the transactions in Excel format. Once the document is open, you can print it by selecting **Print** from the **File** menu.

## Step-by-Step Instructions

#### To View Recent Transactions

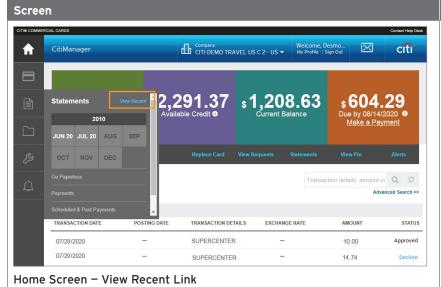

## Step/Action

 From the CitiManager Site side navigation bar, position your mouse over the Statements button and then click the View Recent link that displays at the top of the fly-out menu.

The Statements – Recent screen displays. An overview of the account displays at the top of the screen. Recent activity displays at the bottom of the screen.

**Note:** If you have more than one card account, click the account number drop-down arrow in the **Statements** header to toggle between accounts.

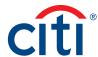

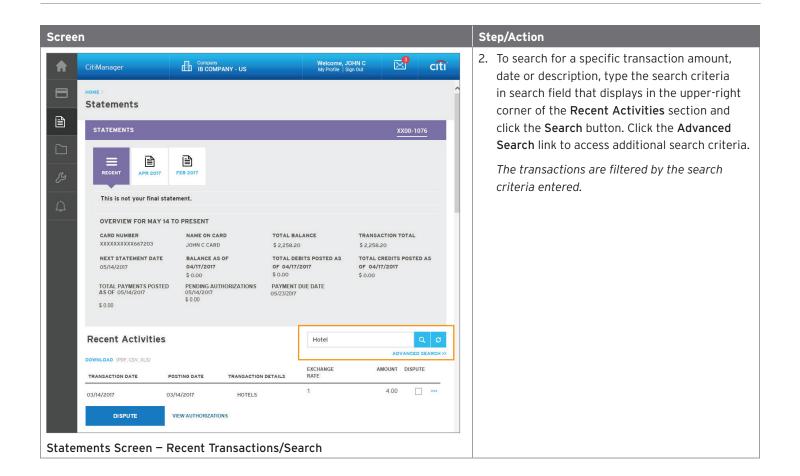

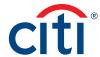

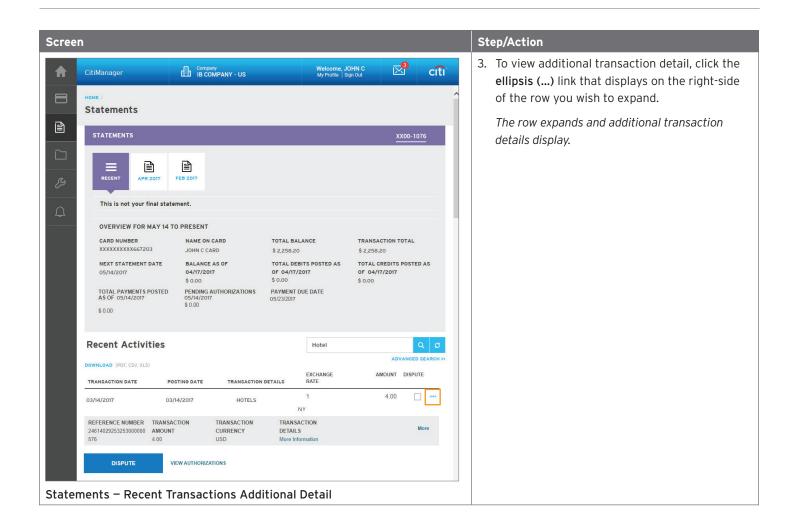

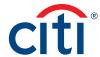

## **Step-by-Step Instructions**

#### To Download Recent Transactions

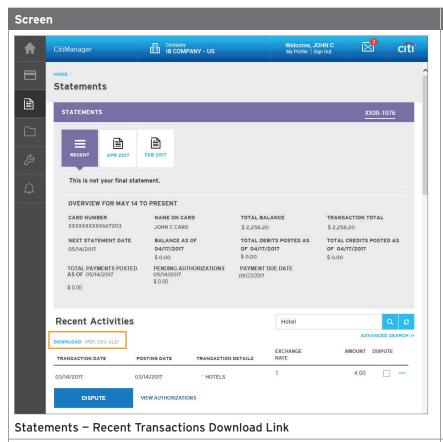

# Step/Action

 From the Statements – Recent screen, click the Download link that displays under the Recent Activities header.

The download options display in a new window.

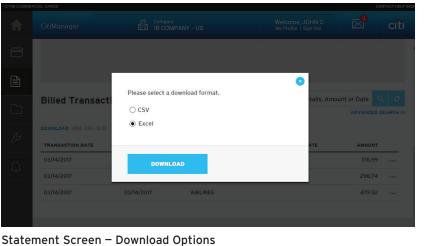

Select the radio button for the desired download format and click the **Download** button.

Note: The download options are Comma Separated Value (CSV) or Excel (XLS). Excel is the default option. If you intend to print your statement, Excel is the recommended format.

A download message displays stating that the file will be cached to your computer.

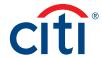

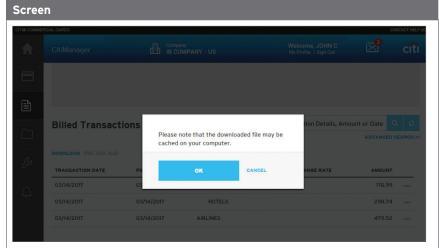

## Step/Action

3. Click the **OK** button.

A message displays at the top of the screen indicating your document is ready for download and the browser document option window displays. The location of the Save or Open options vary based on your browser settings.

#### Statements Screen - Download Message

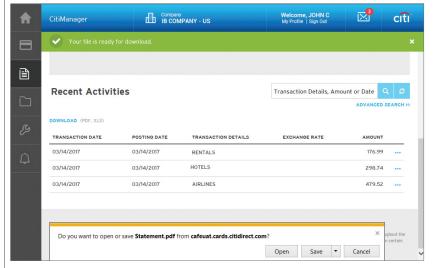

4. From the browser document option window, click the **Open** button.

The document opens in the selected format.

**Note:** Once the document is open, you can print it by selecting **Print** from the **File** menu.

## Statements Screen - Open Document

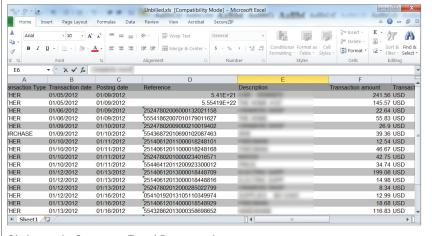

Statements Screen - Excel Document

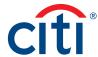

#### View and Download Statements

## **Key Concepts**

You can view either your current statement or a statement from the previous 72 statements. You can also view recent transactions that have not billed to your statement.

The **Statements** screen displays the following information:

- · An account, balance and payment overview
- · A list of transactions that have billed to your account
- · Transaction details

From the **Statements** screen you can also download your statement and dispute a transaction. You can download transactions for individually or centrally billed accounts.

If you wish to print your statement, it's recommended you download it in PDF format. Once the PDF document is open, you can print it by selecting **Print** from the **File** menu.

## Step-by-Step Instructions

## To View Statements and Transactions

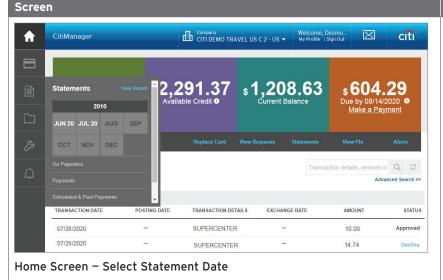

## Step/Action

 From the CitiManager Site side navigation bar, position your mouse over the Statements icon and then click the icon for the statement date you wish to view. Use the Back and Forward
(< >) arrows to navigate between years.

The Statements screen displays for the month selected. Billed transactions display at the bottom of the screen.

**Note:** If you have more than one card account, click the account number drop-down arrow in the **Statements** header to toggle between accounts.

To view transactions that have posted to your account but not yet to your statement, click the View Recent link.

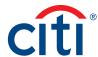

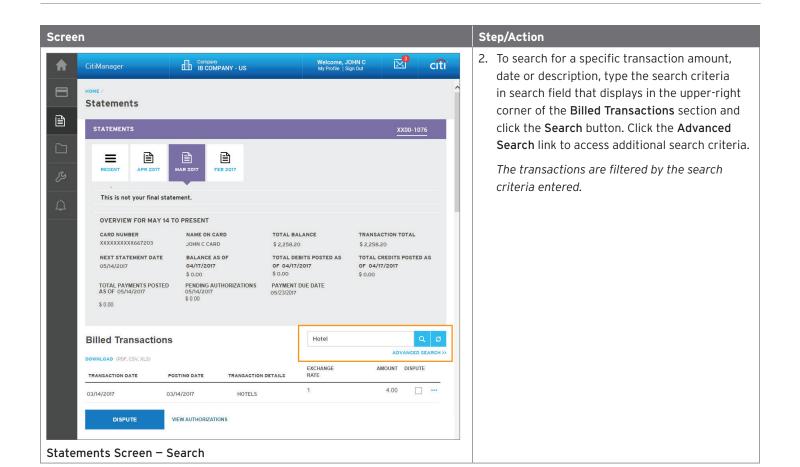

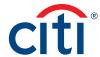

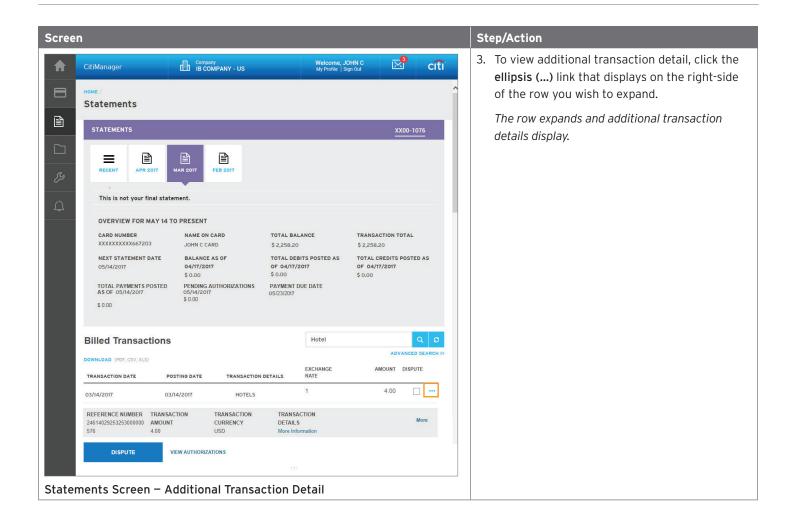

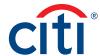

## **Step-by-Step Instructions**

Statements Screen - Download Options

#### To Download Statements

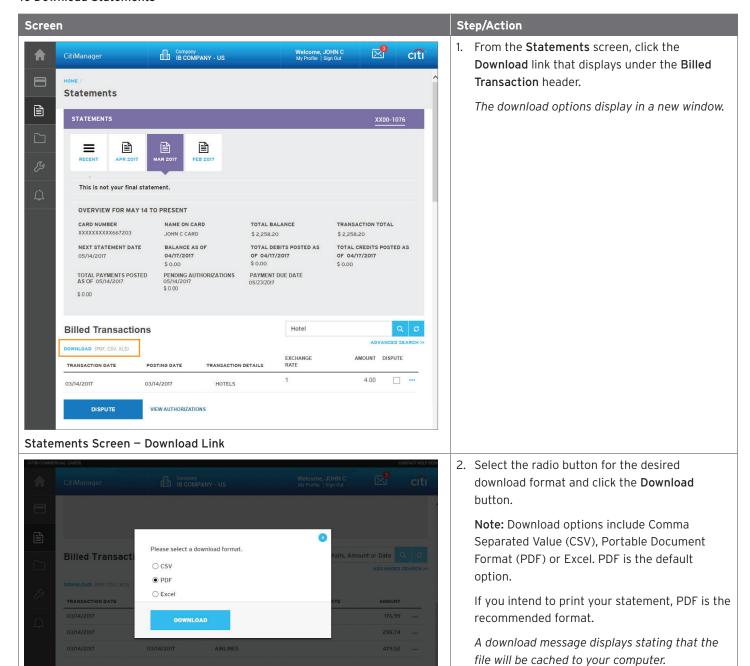

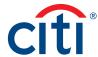

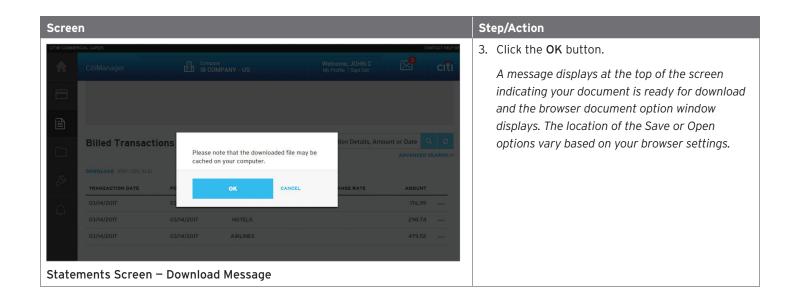

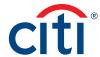

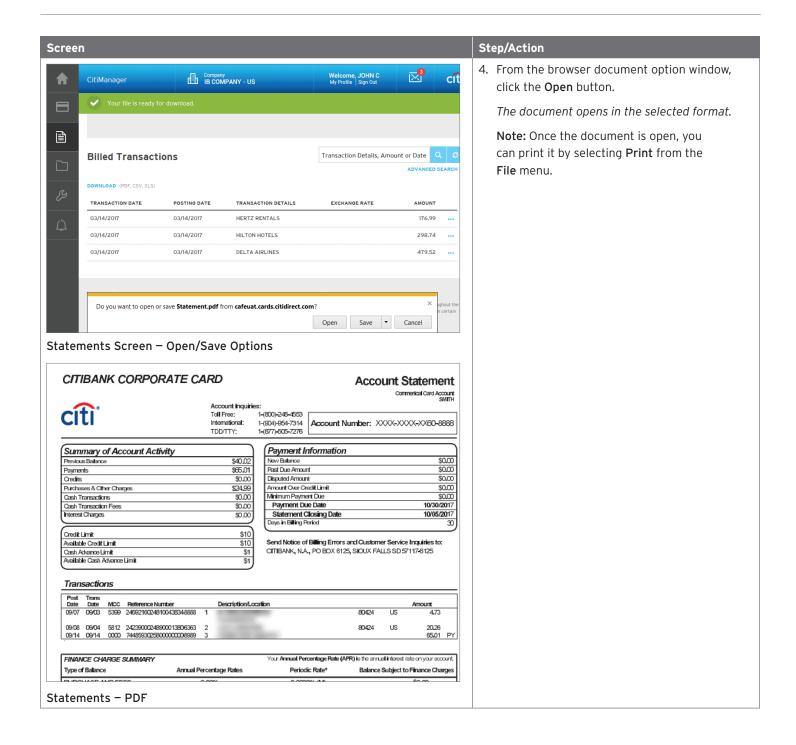

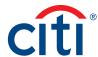

## Make a Payment

## **Key Concepts**

If your agency/organization allows it, you can make an online payment. If paying from a Savings account and/or Credit Union, ensure your financial institution supports automated payments.

Before you can make a payment online you must enter your banking account information. The required information includes:

- · Your bank routing number
- · Your checking or savings account number

You may choose from the following payment amount options:

Payment requests received by 4:00 p.m. Eastern Time (ET) on a bank business day are posted to your Citibank Card account on the same day.

Payment requests received after 4:00 p.m. ET on a bank business day will post the next business day.

Business days are Monday through Friday, excluding federal holidays.

For additional information about viewing your payment history, refer to the View Scheduled and Past Payments (View Payment History) topic in this user guide.

#### Step-by-Step Instructions

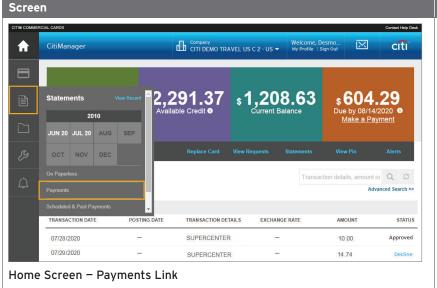

## Step/Action

 From the CitiManager Site side navigation bar, position your mouse over the Statements icon and then click the Payments link.

You can also click the Make a Payment link that displays on the Home screen (under Due in date) or on the Statements screen (under the Payment Due Date).

The Payments screen displays.

2. Before you can make a payment online, your banking account information must be entered.

If the desired pay from account information already exists, go to Step 7.

To add a new pay from account, click the **Add** link from the **Select Payment Account** header and go to Step 3.

The Account Information window displays.

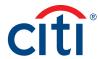

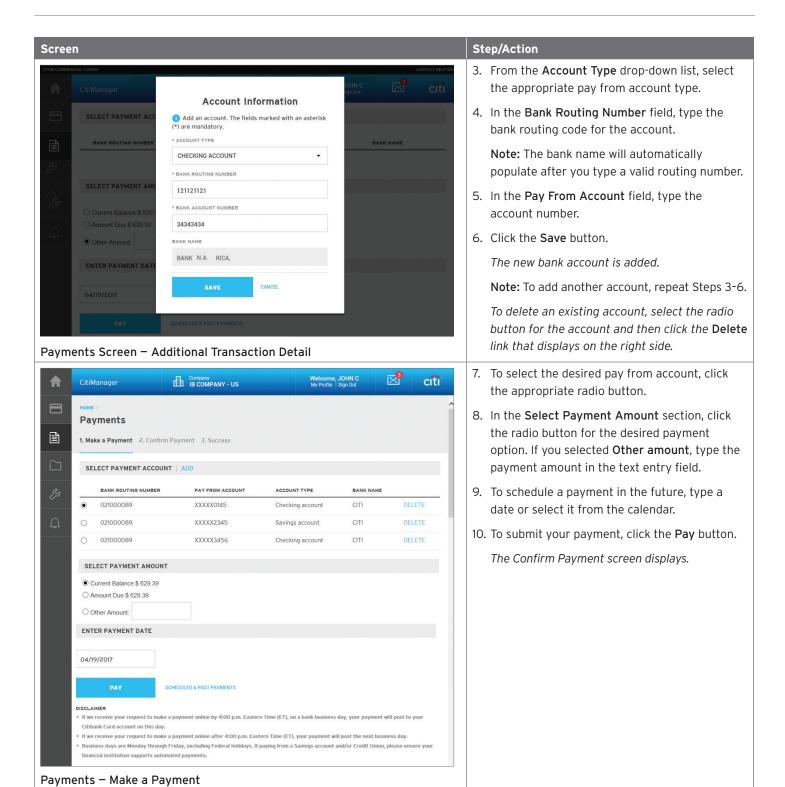

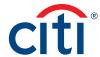

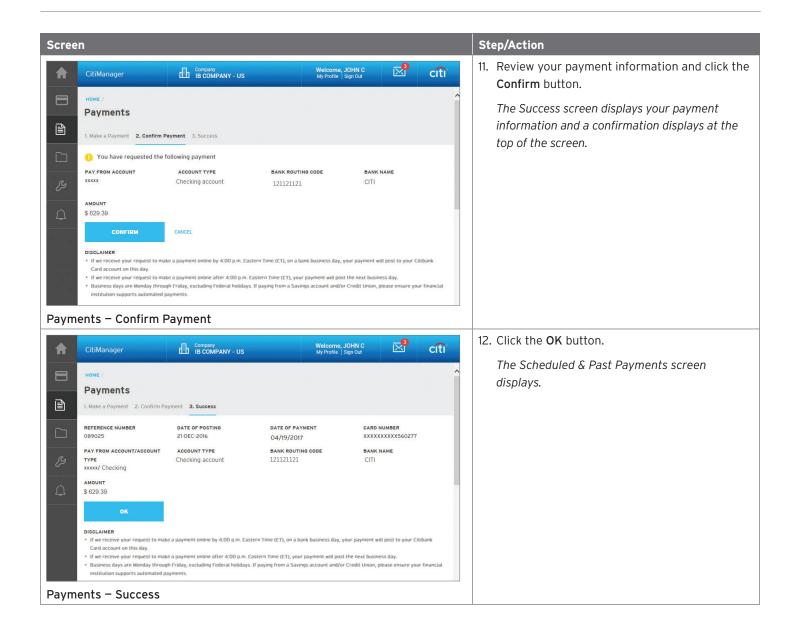

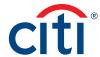

# Alerts

## Manage Alert Subscriptions

#### **Key Concepts**

As a Cardholder, you can set alerts so notifications are automatically sent via e-mail and/or to your mobile device when certain selected activity occurs on your account, for example, when statements are available and when payments are received.

There are two types of alerts to which you can subscribe:

- Transactional Alerts An alert is sent when a defined condition or threshold is met, for example an alert is triggered when a payment is received or when a defined percentage of your credit limit is met.
- Account Alerts An alert is sent when there are status changes to your account, for example when your address is changed or when your statement is available.

It is possible to enter up to five e-mail addresses and customize when you will receive your SMS alerts based on:

- · Time zone
- · Time of day
- · Day of week

Once you have subscribed to mobile alerts in the CitiManager Site, you will receive a confirmation text message on your mobile device with a four-digit PIN. The four-digit PIN must be entered on the PIN confirmation number screen in the CitiManager Site. Once the PIN has been entered, the CitiManager Site will send another text to your mobile device confirming activation. The confirmation text message is sent any time you change or enter a new mobile phone number.

#### On-Demand Mobile Alerts

In addition, once you have registered your mobile device number in the CitiManager Site, you have full access to on-demand mobile alerts. On-demand mobile alerts allow you to request and receive immediate information such as account balances, payment amounts and due dates. Refer to the Manage On-demand Mobile Alerts topic in CitiManager Cardholder User Guide for additional information.

# Step-by-Step Instructions

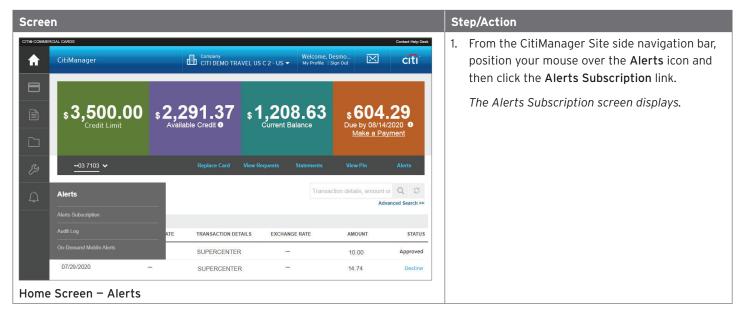

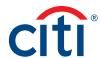

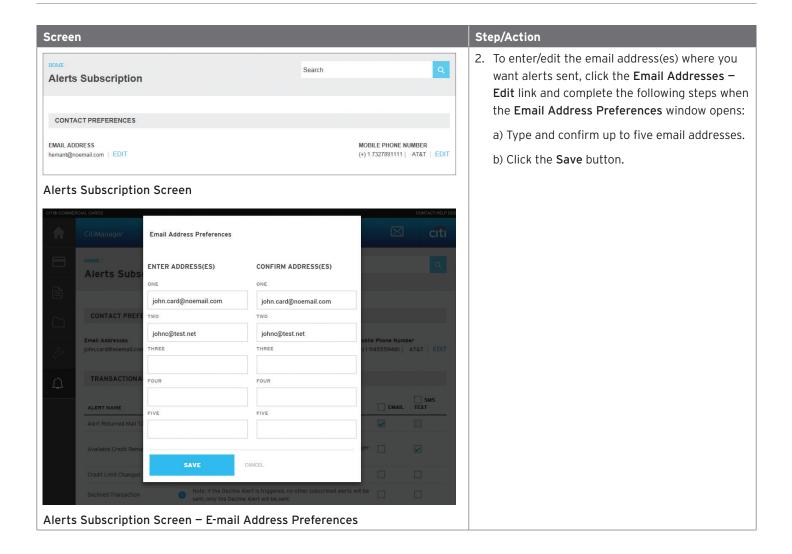

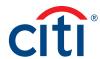

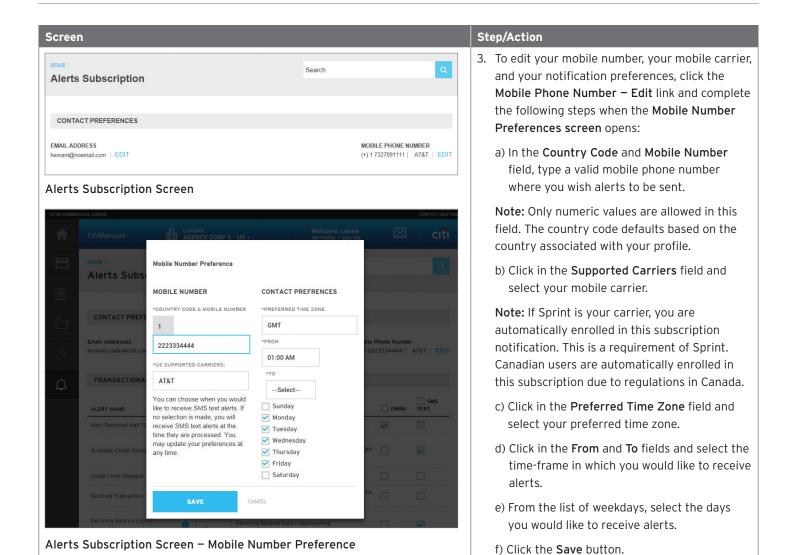

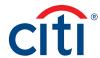

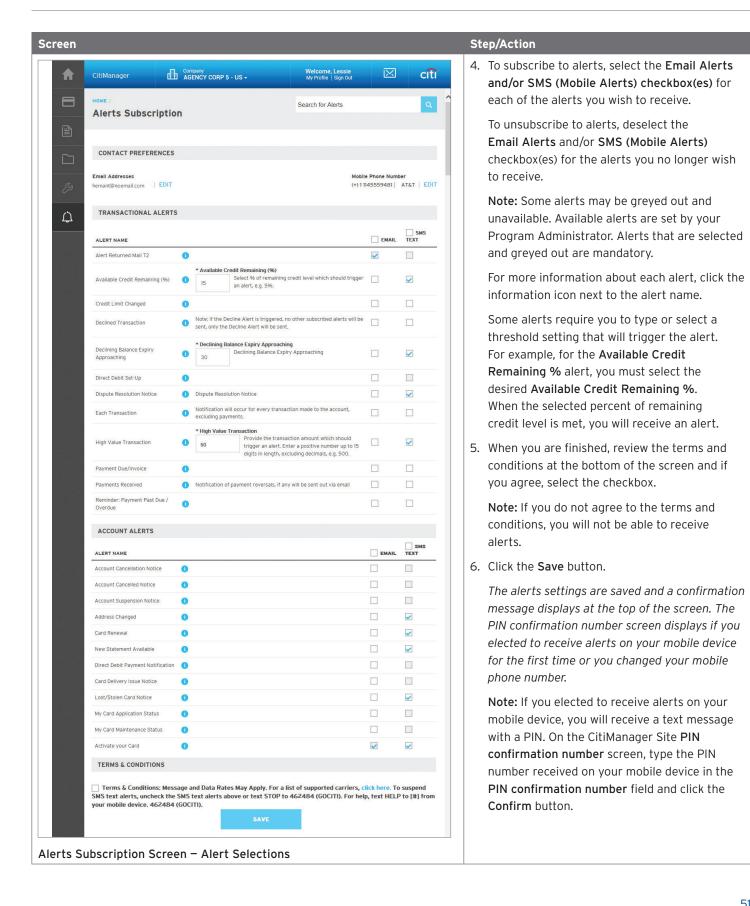

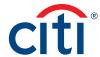

# View PIN

## **Key Concepts**

During the activation process, you are prompted to set up a four-digit PIN that may be used at certain merchant terminals. In order to process your transaction, some merchants require that you enter the four-digit PIN as an additional layer of security.

You can view your PIN in the CitiManager site. If you would like to change your PIN, please contact Citi using the number on the back of your card.

To view your PIN in the CitiManager site, you are required to enter either a one-time passcode (OTP) or the CVV/CVC (security code) from the back of your card. The OTP option is only available if your mobile number/office numbers have been entered on your user profile. If your mobile number/office numbers have not been entered on your user profile, you are required to enter the CVV/CVC from the back of your card.

#### Step-by-Step Instructions

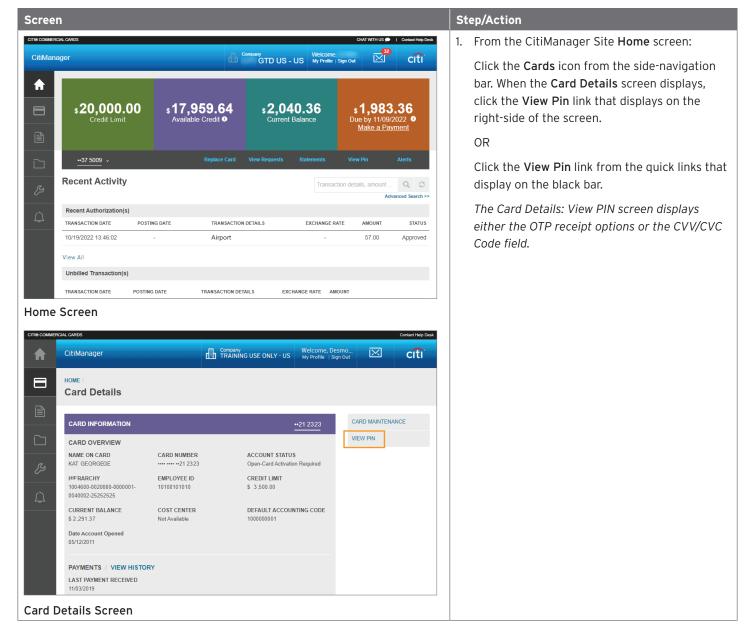

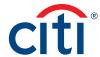

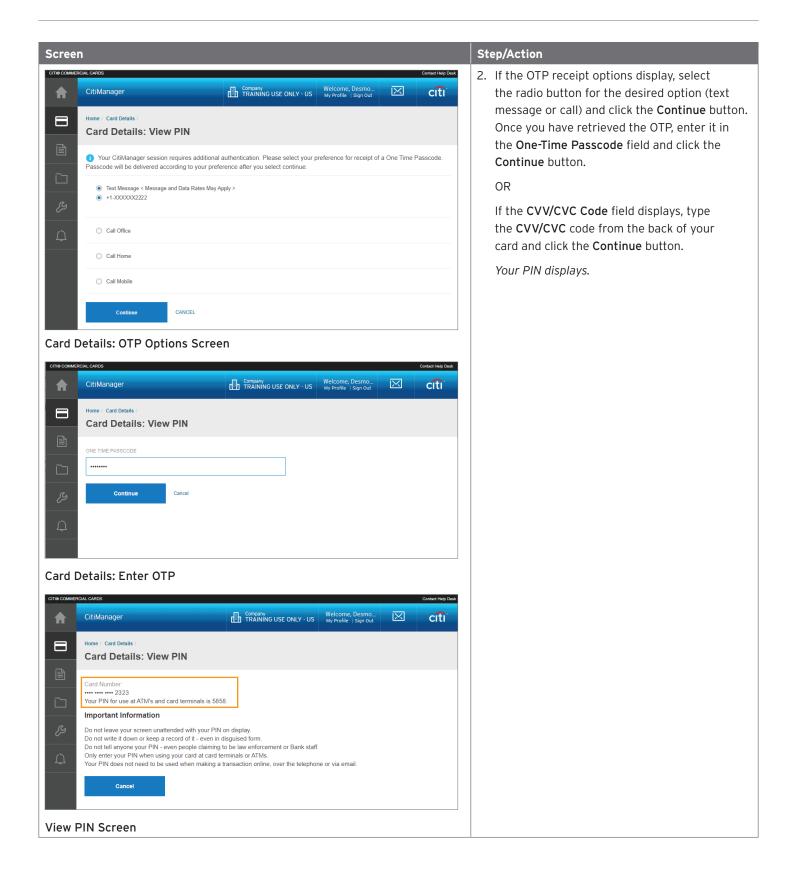

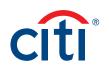